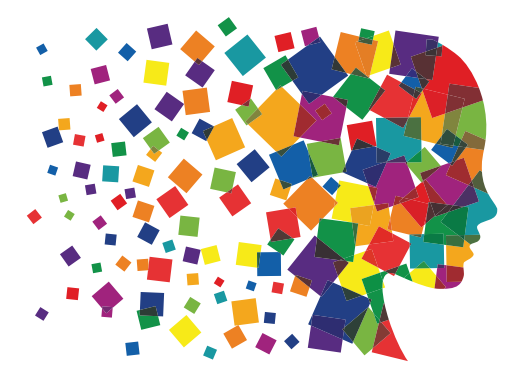

# Οδηγίες Χρήσης

**Eφαρµογής παραγωγής αφισών για συγχρηµατοδοτούµενα έργα του ΕΣΠΑ 2014-2020**

# Δημιουργήστε αφίσα για τα έργα σας σε 5 γρήγορα και εύκολα βήματα!

Συμπληρώστε τα πεδία που ζητούνται σε κάθε βήμα και προχωρήστε από βήμα σε βήμα πατώνταςτο δεξί βελάκι. Όταν το βελάκι δεν εμφανίζεται σημαίνει ότι δεν έχουν συμπληρωθεί κάποια απαραίτητα πεδία.

#### **ΒΗΜΑ 1ο**

# Επιλέξτε μέγεθος και διάταξη σελίδας

Α3 είναι το μικρότερο αποδεκτό μέγεθος βάσει του Κανονισμού 1303/2013.

# **ΒΗΜΑ 2ο**

# Επιλέξτε Ταμείο και Επιχειρησιακό Πρόγραμμα

- Αν το έργο συγχρηματοδοτείται από περισσότερα του ενόςταμεία, επιλέξτε ΕΔΕΤ.
- Μπορείτε να επιλέξετε το επιχειρησιακό πρόγραμμα από τη λίστα ή να το πληκτρολογήσετε (έχει προβλεφθεί κυρίωςγια την περίπτωση που απαιτείται να εμφανίζονται περισσότερα του ενός ΕΠ).

# **ΒΗΜΑ 3ο**

#### Συμπληρώστε τα στοιχεία:

#### **α)του δικαιούχου**

Έχετε τη δυνατότητα να πληκτρολογήστε την επωνυμία του δικαιούχου ή να εισάγετε λογότυπο σε μορφή εικόναs jpg.

#### **β)του φορέα υλοποίησης**

Το πεδίο συμπληρώνεται όταν η αφίσα αφορά το φορέα υλοποίησης, θα τοποθετηθεί δηλαδή στο χώρο που λαμβάνει χώρα η δράση (πχ σχολείο, κοινωνική δομή, κλπ), αν ο φορέας αυτός δεν ταυτίζεται με το δικαιούχο.

#### **γ)του έργου**

- Στόχος είναι να γίνεται κατανοητή στο κοινό η φύση και ο σκοπόςτου έργου που υλοποιείται. Στο πλαίσιο αυτό, στο συγκεκριμένο πεδίο θα πρέπει να αναγραφεί τουλάχιστον ο τίτλοs του έργου. Εφόσον όμωs το κρίνετε σκόπιμο και η χωρητικότητα του πεδίου το επιτρέπει, μπορείτε να αναγράψετε μια πιο εύληπτη περιγραφή περιλαμβάνοντας και το σκοπό του έργου. Επίσης, μπορείτε να ομαδοποιήσετε ομοειδή έργα, μέσω μιας γενικότερης περιγραφής, αρκεί ο κοινός σκοπός τους να γίνεται κατανοητός (πχ δράσεις τεχνικής βοήθειας για την υποστήριξη του ΕΠ).
- Υπάρχει όριο 200 χαρακτήρων (συμπεριλαμβανομένων των κενών).
- Στο συγκεκριμένο πεδίο και μόνο, δίνεται η δυνατότητα δημιουργίας παραγράφου πατώντας enter.

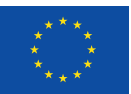

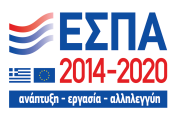

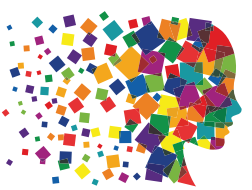

# Οδηγίες Χρήσης

**Eφαρµογής παραγωγής αφισών για συγχρηµατοδοτούµενα έργα του ΕΣΠΑ 2014-2020**

#### **δ)της ιστοσελίδας**

όπου ένας ενδιαφερόμενος μπορεί να βρει περισσότερες πληροφορίες. Στο πεδίο αυτό μπορούν συμπληρωματικά να αναγραφούν και άλλα στοιχεία επικοινωνίας, πχ. τηλ.

#### **ΒΗΜΑ 4ο**

Ελέγξτε αν τα δεδομένα που καταχωρήσατε είναι σωστά

Μπορείτε:

- να επιλέξετε προεπισκόπηση ώστε να δείτε πως διαμορφώθηκε η αφίσα,
- να επιστρέψετε σε προηγούμενα βήματα πατώνταςτο βελάκι αριστερά ώστε να κάνετε διορθώσεις, ή
- να προχωρήσετε στο τελικό βήμα.

# **ΒΗΜΑ 5ο**

#### Η αφίσα σας ολοκληρώθηκε

- πατήστε λήψη για να «κατεβάσετε» το αρχείο, ή
- πατήστε επανάληψη για να ξεκινήσετε από την αρχή .

*Για οποιαδήποτε απορία, διευκρίνιση ή παρατήρηση που αφορά τη χρήση της εφαρμογής, επικοινωνήστε μαζί μας: sdaskaroli@mou.gr, τηλ. 210-5271415.*

> **Υπηρεσία Συντονισμού και Παρακολούθησης Δράσεων Ευρωπαϊκού Κοινωνικού Ταμείου (ΕΥΣΕΚΤ) Μονάδα Δ: Πληροφόρησης, Επικοινωνίας & Τεχνικής Βοήθειας**

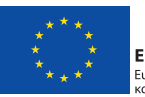

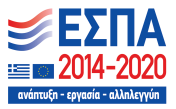